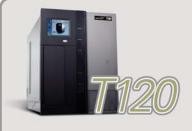

## SPECTRA T120 LIBRARY QUICK REFERENCE GUIDE

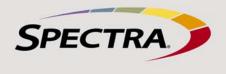

| <b>1</b><br>Powering<br>THE LIBRARY<br>ON AND OFF | library operations. Resupport.spectralogic<br>Power On To power on To power on To power on To power of the library construction for approximent of the library of the library of the power off To power off To power off To power off seque allows applications to <i>Guide</i> for instruction option enabled.<br>Note: If the library is                      | efer to the Spectra<br>com/documentat<br>wer on the library,<br>ately three second<br>on the library conf<br>r initializes all com<br>wer off the library,<br>ately three second<br>ence takes approxi<br>o shut down grace<br>s on powering off<br>experiencing prof                               | ck reference to the most common<br><i>T120 Library User Guide</i> at:<br>tion for detailed library information.<br>press and hold the front panel power<br>ls, until the button's LED illuminates. Wait<br>on sequence, which takes about five<br>figuration. During the power-on<br>ponents.<br>press and hold the front panel power<br>ls, until the button's LED starts flashing.<br>mately one minute while the library<br>efully. See the <i>Spectra T120 Library User</i><br>the library with the BlueScale Soft Power<br>olems, do not power it off unless<br>SpectraGuard Technical Support. |                                                                                | <ul> <li>Front of Spectra T120 Librar</li> <li>Stylus in holder</li> <li>LCD touch screen</li> <li>Power button</li> <li>Lock</li> <li>Entry/Exit port</li> </ul>               |
|---------------------------------------------------|----------------------------------------------------------------------------------------------------|----------------------------------------------------------------------------------------------------|----------------------------------------------------------------------------------------------------|--------------------------------------------------------------------------------|----------------------------------------------------------------------------------------------------|
| 2                                                 | <ul> <li>Log Into the Library After the power-on sequence completes, the login screen displays.</li> <li>1. If you are logging in remotely, enter the IP address of the library in your web browser.</li> <li>2. Click the keyboard icon to open the keyboard.</li> <li>3. Using the stylus or a mouse, select the User box and enter the user name.</li> </ul> |                                                                                                    |                                                                                                    | Login<br>Log in to use the Library Controller.<br>User: SU<br>Password:        | 1 Type "su"                                                                                                    |
| LOGGING                                           |                                                                                                    |                                                                                                    |                                                                                                    |                                                                                | 🖸 🖳 🔪 3 Wait                                                                                                    |
| INTO AND                                          | Default Users<br>Superuser                                                                                                    | Default login                                                                                                    | Performs these tasks Controls all aspects of use and                                                                                                    | n 5 d f g h j k l<br>                                                          | 4 Close keyboard                                                                                                    |
| OUT OF THE                                        | Superuser                                                                                                    | 50                                                                                                    | configuration.                                                                                                    |                                                                                | ABC 🚛 123                                                                                                    |
| USER                                              | Administrator                                                                                                    | Administrator                                                                                                    | Configures and uses the library.                                                                                                    | Default password = leave passwo                                                | ord field blank                                                                                                    |
| INTERFACE                                         | Operator                                                                                                    | Operator                                                                                                    | Performs day-to-day operations.                                                                                                    |                                                                                |                                                                                                    |
|                                                   | Log Out of the L<br>Keyboard Optio<br>keyboard. You can u<br>• Soft Keyboard – W<br>select the soft keyk<br>(and close) the on-<br>• Remote Library C<br>network and acces<br>your computer's key<br>Important! When a<br>selections using you<br>Enter key on your k<br>the BlueScale interf                                                                   | <b>ibrary</b> From the<br><b>ns</b> Entering infor-<br>se any of these key<br>When using the fro<br>board icon in the lo<br>screen keyboard.<br><b>ontroller (RLC)</b> – Y<br>s the web interface<br>eyboard.<br>Inccessing the librar<br>ur mouse to click b<br>teyboard. The <b>Ente</b><br>face. | licking its icon with the stylus to see the e<br>e Security screen, select Switch User to lo<br>rmation into a library screen requires a<br>yboard options:<br>Int panel touch screen, use the stylus to<br>ower right corner of the screen to open<br>You can connect the library to an Ethernet<br>e using a standard web browser and use<br>ry remotely through a web browser, make<br>outtons on the screen rather than using the<br>er key can cause inconsistent behavior in<br>Connect a USB keyboard and mouse to the<br>or Control Module on page 2.                                        | Soft Keyboard — Use the<br>keyboard to "type" values<br>in the user interface. | <ul> <li>Stylus</li> <li>Use the stylus to click<br/>buttons, type values, and ope<br/>or close the keyboard.</li> <li>Touch Enter to complete<br/>keyboard entries.</li> </ul> |
| <b>B</b><br>GETTING TO<br>KNOW THE<br>USER        | view library and driv<br>library operations, an<br><b>Toolbars</b> Selectir<br>display the available<br>The General toolbar<br>controls:                                                                                                    | e information and<br>nd generate suppo<br>ng a toolbar along<br>options within the<br>accesses the most                                                                                                    | the left side of each screen expands it to                                                                                                    | Current<br>toolbar<br>More<br>options in<br>the current                        |                                                                                                    |
| INTERFACE                                         | components for th                                                                                                    | ne selected library                                                                                                    |                                                                                                    | toolbar<br>Additional                                                          | s Power                                                                                                    |

- Inventory Displays controls for viewing the library's media inventory and for moving media from one location in the library to another.
- Import/Export Displays controls for importing and exporting media.
- **Metrics** Displays metrics for tape drive performance, power consumption, and storage density for the media types in the library.
- Media Lifecycle Management Displays options for generating and viewing Media Lifecycle Management reports.

**Status Bar** The status bar is located at the bottom of each screen.

- **Refresh** Refreshes the information currently displayed on the user interface.
- System Messages Indicates the status of library components, as described in the table to the right.
- Hardware Health Monitor (HHM) See description to the right.
- Remote Support Provides online access to the Remote Support section of the Spectra Logic web site. The icon ( ) is only visible when accessing the library remotely via the Remote Library Connection (RLC).
- **Refresh Time** Shows the time of the last screen refresh.
- BlueScale Code Version Shows the version of the library's BlueScale code.
- Address or Name Shows the library's IP address (on the front panel) or the library's name (on a web browser).

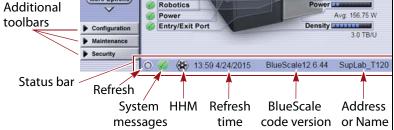

|   |            | messages time code version of Name                                                                                                    |  |  |  |  |  |  |  |  |  |
|---|------------|----------------------------------------------------------------------------------------------------|--|--|--|--|--|--|--|--|--|
|   | lcon       | System Messages Meaning                                                                                                    |  |  |  |  |  |  |  |  |  |
| n | $\bigcirc$ | <b>System OK.</b> All system components are functioning correctly.                                                                                      |  |  |  |  |  |  |  |  |  |
|   | i          | <ul> <li>Information. An informational message about a system component is available.</li> </ul>                                                        |  |  |  |  |  |  |  |  |  |
| e | <u> </u>   | <b>Attention.</b> A system component requires attention. Check messages to determine the component.                                                     |  |  |  |  |  |  |  |  |  |
|   | $\otimes$  | <b>Error.</b> A system component has experienced an error condition.                                                                                    |  |  |  |  |  |  |  |  |  |
|   |            | <b>HHM Notification.</b> A component has reached its maintenance threshold. Click the icon to view the notification and generate an AutoSupport ticket. |  |  |  |  |  |  |  |  |  |

© 2011 - 2015 Spectra Logic Corporation. BlueScale, CC, nTier Verde, Spectra, Spectra Logic, TeraPack, and TranScale are registered trademarks of Spectra Logic Corporation. ArchiveGrade, BlackPearl, IntraCloud, and Verde are trademarks of Spectra Logic Corporation. All rights reserved worldwide. All other trademarks and registered trademarks are the property of their respective owners.

## **Quick Reference Guide**

SPECTRA

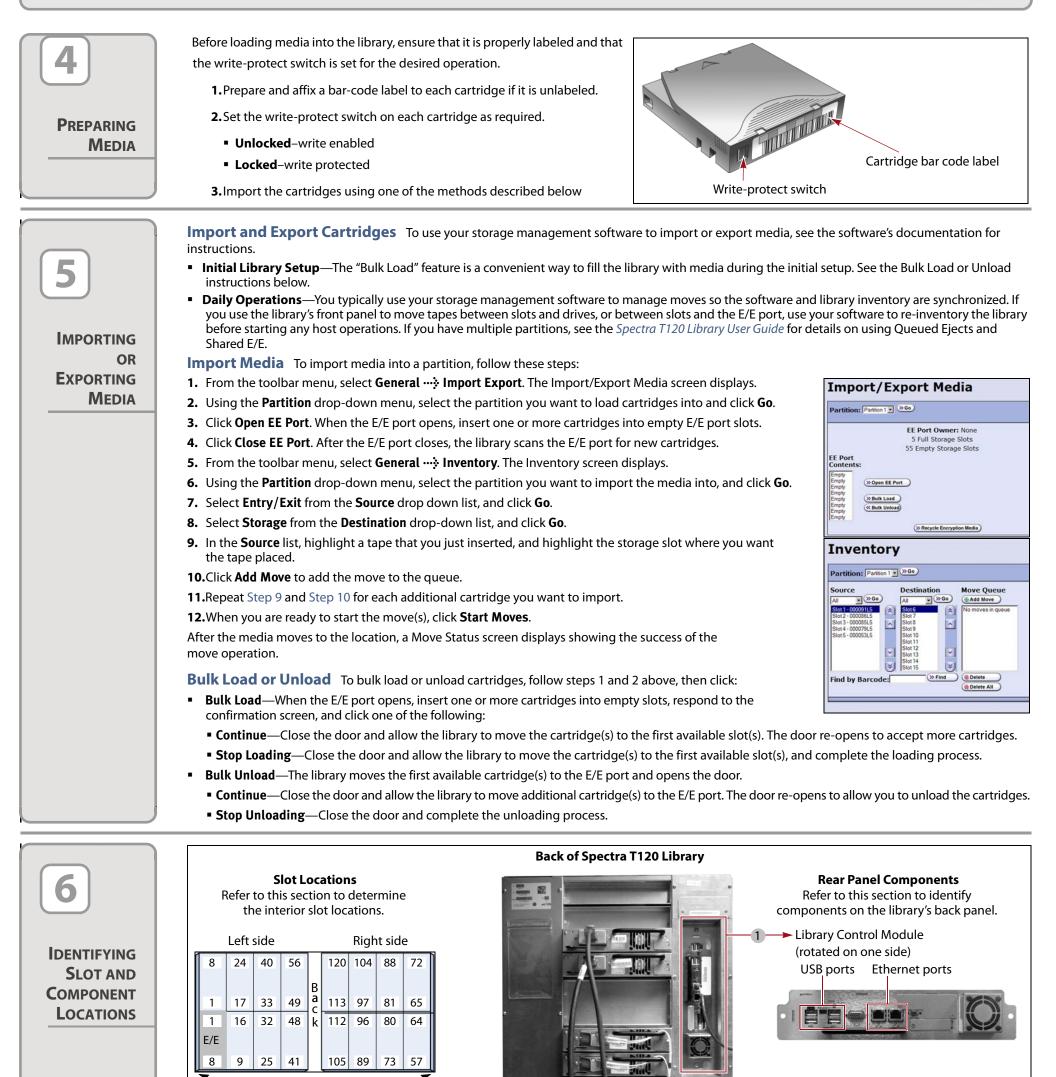

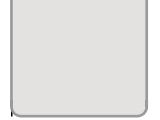

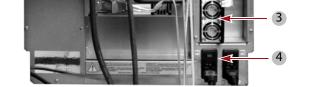

2 Tape Drive
 3 Power Supply
 4 Power Connector and Breaker

1 Library Control Module

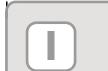

See the *Spectra T120 Library User Guide* available at support.spectralogic.com/documentation, for more information about library configuration, operation, and troubleshooting. See the *T120 Library Release Notes and Documentation Updates*, available after you log into the Spectra Logic Technical Support portal at support.spectralogic.com, for information about BlueScale software and library component firmware, and documentation updates.

| LOCATE      |  |
|-------------|--|
| Additional  |  |
| INFORMATION |  |

| Spectra Logic Technical Support                                                                      |                                                                                | Spectra Logic Sales                                                                                | Spectra Logic Sales                                         |  |
|----------------------------------------------------------------------------------------------------|--------------------------------------------------------------------------------|----------------------------------------------------------------------------------------------------|-------------------------------------------------------------|--|
| United States and Canada<br>support.spectralogic.com<br>1.800.227.4637 (toll free)<br>1.303.449.0160 | Europe, Middle East, Africa<br>support.spectralogic.com<br>44 (0) 870.112.2185 | United States and Canada<br>sales@spectralogic.com<br>1.800.833.1132 (toll free)<br>1.303.449.6400 | Europe<br>eurosales@spectralogic.com<br>44 (0) 870.112.2150 |  |
| Mexico, Central and South America,<br>Asia, Australia, and New Zealand<br>1.303.449.0160             | Deutsch Sprechende Kunden<br>spectralogic@stortrec.de<br>49 (0) 6028.9796.507  | Media Sales: media@spectral                                                                        | ogic.com                                                    |  |